# ALLIX<sup>TM</sup>

# Uzaktan Kontrol Uygulaması Kullanım klavuzu

(iOS Versiyonu)

Kullanıcılar için

Ürün Kodu: NE-Z41, NE-Z41SH Dosya Numarası : 81-SS00128 (ver.5) Uygulama Ver. 0.4.10 veya üstü Yayın Tarihi 2024-04-01

Dil : Türkçe

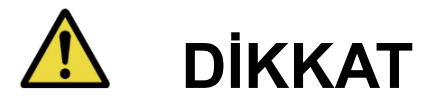

■Kullanmadan önce kullanım kılavuzunu dikkatlice okuyun. ■Bu talimat kılavuzunu ileride başvurmak üzere saklayın.

# **Nabtesco**

**Nabtesco Corporation** 

# <span id="page-1-0"></span>**Giriş**

Nabtesco'nun ALLUX™ ürününü satın aldığınız için teşekkür ederiz.

Montaj ve yürüme, bakım, sorun giderme ve uyarı notları gibi tipik kullanımla ilgili hususlar, ALLUX™ ile birlikte gelen Kullanıcı Kılavuzunda (bundan sonra Kullanıcı Kılavuzu olarak anılacaktır) açıklanmıştır.

Bu Uzaktan Kumanda Uygulaması Talimat Kılavuzu (bundan sonra bu kılavuz olarak anılacaktır), iOS sistem ortamında Uzaktan Kontrol Uygulamasının (bundan sonra bu Uygulama olarak anılacaktır) nasıl kurulacağını ve kullanılacağını açıklar.

Güvenli ve rahat bir kullanım için yukarıda belirtilen Kullanıcı Kılavuzunu ve bu kılavuzu baştan sona okuyun, içeriğini yeterince anlayın ve bu belgelerde belirtilen güvenlik önlemlerine kesinlikle uyun.

- Nabtesco bu belgenin telif hakkına sahiptir.
- IOS, Cisco'nun Amerika Birleşik Devletleri ve diğer ülkelerde ticari markası veya tescilli ticari markasıdır ve lisans altında kullanılmaktadır.
- iPhone, Amerika Birleşik Devletleri ve diğer ülkelerde Apple Inc.'in ticari markasıdır.
- Apple, Amerika Birleşik Devletleri ve diğer ülkelerde Apple Inc.'in ticari markasıdır.
- App Store, Apple Inc.'in Amerika Birleşik Devletleri'nde ve diğer ülkelerde kayıtlı bir hizmet markasıdır.
- Bluetooth kelime markası ve logoları, Bluetooth SIG'e ait tescilli ticari markalardır. Inc. ve bu tür markaların Nabtesco Corporation tarafından her türlü kullanımı lisans altındadır.
- QR kodu, Denso Wave Incorporated'ın tescilli ticari markasıdır.
- Diğer tüm şirket adları ve ürün adları, ilgili şirketlerin ticari markaları veya tescilli ticari markalarıdır.

# İçindekiler

<span id="page-2-0"></span>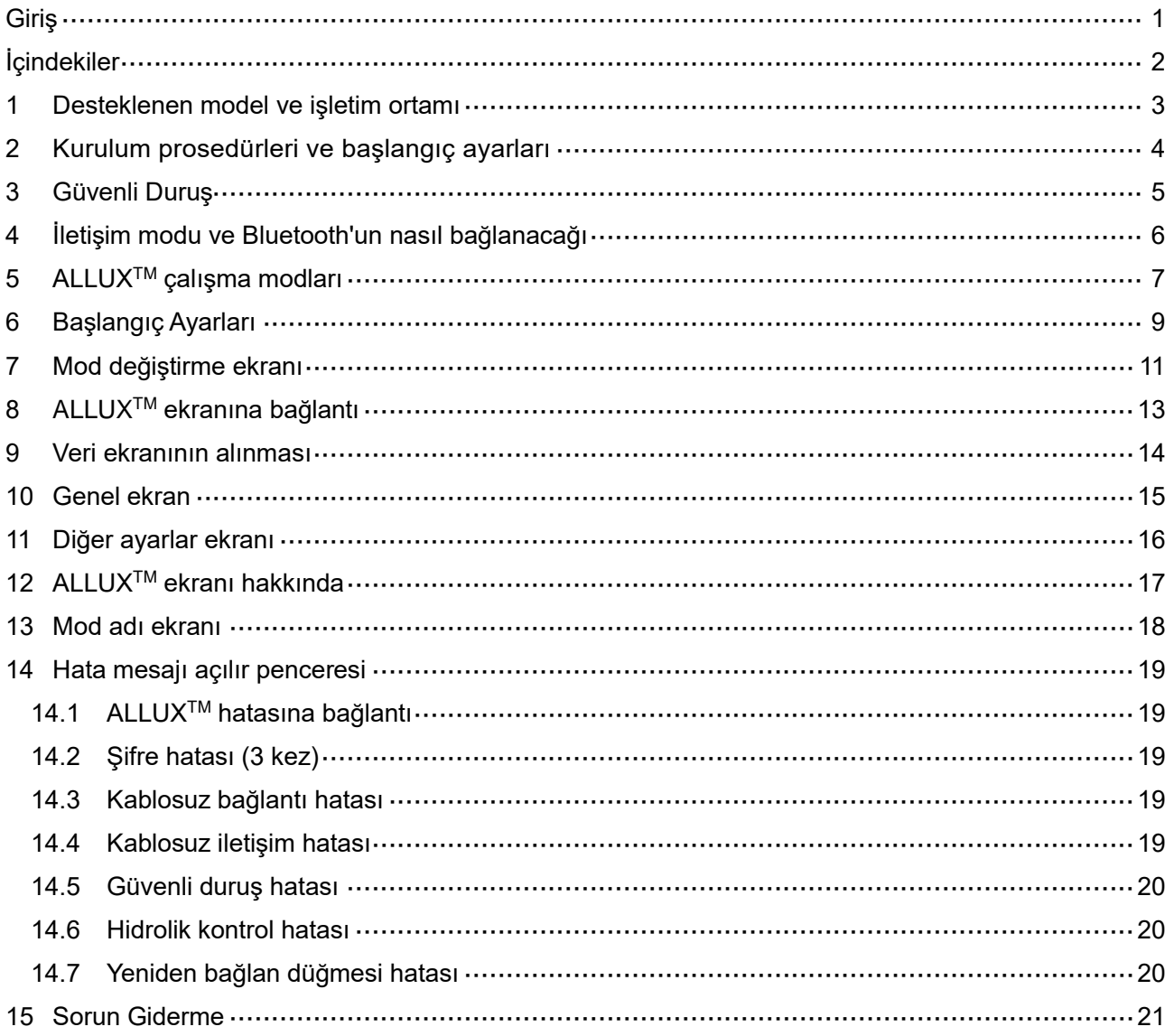

# <span id="page-3-0"></span>**1 Desteklenen model ve işletim ortamı**

### $\bullet$  ALLUX<sup>TM</sup> (Model: NE-Z41)

\*ALLUXTM (Model: NE-Z4) desteklenmiyor.

Model, ön bağlantı pedinin tasarımı ile tanımlanabilir.

Ayrıca şarj bağlantı noktasındaki gösterge ile de tanımlanabilir.

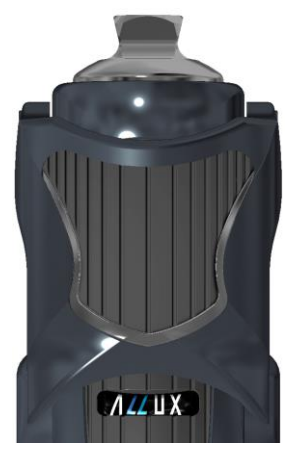

NE-Z41 (Desteklenen Model)

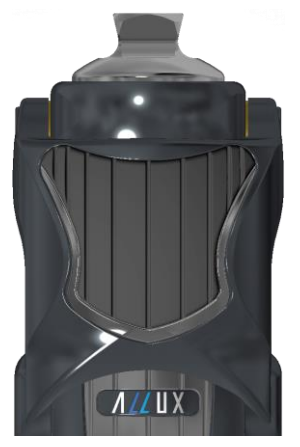

NE-Z4 (Desteklenmeyen Model)

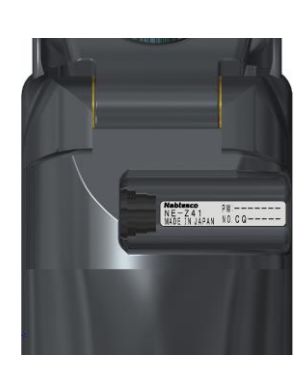

NE-Z41 (Desteklenen Model)

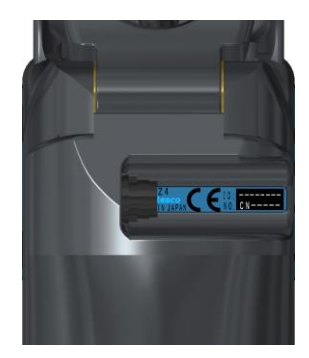

NE-Z4 (Desteklenmeyen Model)

● Uyumlu İşletim Sistemi: iOS 13 veya üstünü çalıştıran iPhone

# **& Bluetooth**\*

### Bluetooth ile ilgili önlemler

- Bir Bluetooth cihazı tarafından yayılan radyo dalgaları, elektronik cihazların ve diğer cihazların çalışmasını etkileyebilir. Kazaya neden olabileceğinden, trenlerdeki öncelikli koltukların yakınındayken, uçaklar gibi yanıcı gazların oluştuğu alanlarda, örneğin otomatik kapıların ve yangın alarm cihazlarının yakınındayken Bluetooth cihazlarını kapatın.
- Bluetooth teknolojisini kullanırken bilgi sızıntısı için herhangi bir sorumluluk kabul etmiyoruz.
- Bu ürün, tüm Bluetooth cihazlarıyla kablosuz bağlantıyı garanti etmez. Bağlanacak Bluetooth cihazı, Bluetooth SIG tarafından belirtilen Bluetooth standardına uygun olmalı ve en az bir sertifika almış olmalıdır. Ayrıca bağlanacak cihaz Bluetooth standardına uygun olsa bile cihazın özelliklerine ve teknik özelliklerine bağlı olarak bağlanamama veya farklı görüntü/çalışma gibi durumlar meydana gelebilir.
- Bu ürünün kablosuz işlevinin teknik standartları karşıladığı onaylandığı için bu ürünü sökmeyin veya üzerinde değişiklik yapmayın.

# <span id="page-4-0"></span>**2 Kurulum prosedürleri ve başlangıç ayarları**

1. Apple kimliğinizle giriş yapın.

"App Store" ekranının sağ alt köşesindeki arama simgesine  $\bigcirc$  dokunun.

2. Arama alanına "ALLUX2" Uygulama adını yazın. Klavyedeki "Ara" düğmesine dokunun.

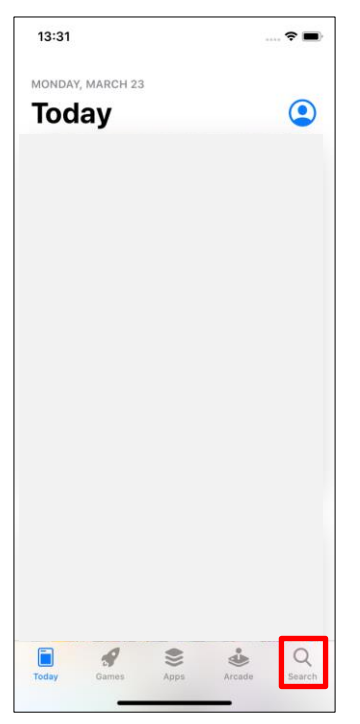

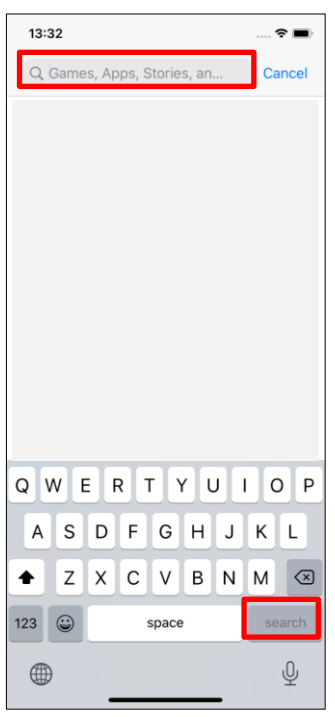

Kurulum için aşağıdaki QR kodu kullanılabilir.

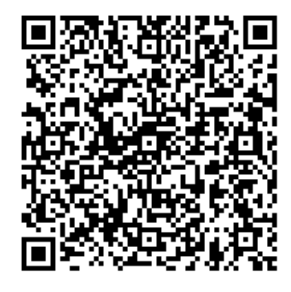

3. Arama sonuçları görüntülendikten sonra, aşağıda gösterildiği gibi gösterilen Uygulamaya dokunun.

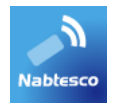

- 4. "GET" düğmesine ve ardından "YÜKLE" düğmesine dokunun.
- 5. Kurulum tamamlandıktan sonra, akıllı telefonun ana ekranında Uygulamanın simgesi oluşturulur.
- 6. Uygulamayı başlatmak için simgeye dokunun.

# <span id="page-5-0"></span>**3 Güvenli Duruş**

ALLUXTM 'in çalışma modunu Remote Control Uygulamasını kullanarak değiştirmeden önce, kullanıcının hidrolik direnç değişse bile güvenli bir duruş alması gerekir. Bu duruşa 'güvenli duruş' denir. ALLUXTM kullanmadan önce aşağıdaki güvenli duruşları anladığınızdan emin olun.

# 【**Güvenli Duruş**】

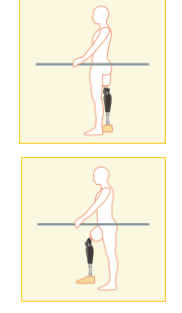

- : ALLUXTM tamamen düzdür, sabittir ve vücut ağırlığınızı üzerine koymak güvenli olacaktır.
- : Ağırlık ALLUXTM 'den alınır, ancak bükülebilir.

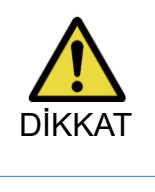

■ Vücut ağırlığınızı ALLUX<sup>TM</sup> 'a uygulamadan güvenli bir duruş alırken, bir tırabzan tutun veya oturun. Dengenizi kaybedebilir ve düşebilirsiniz.

### **[Güvenli duruş talebi]**

ALLUX 2™, ALLUX™ çalışma modunu değiştirirken güvenli duruşta değilse, bir açılır pencere görüntülenir. Güvenli duruşa sahip olduğunuzdan emin olun ve "Tamam" düğmesine dokunun.

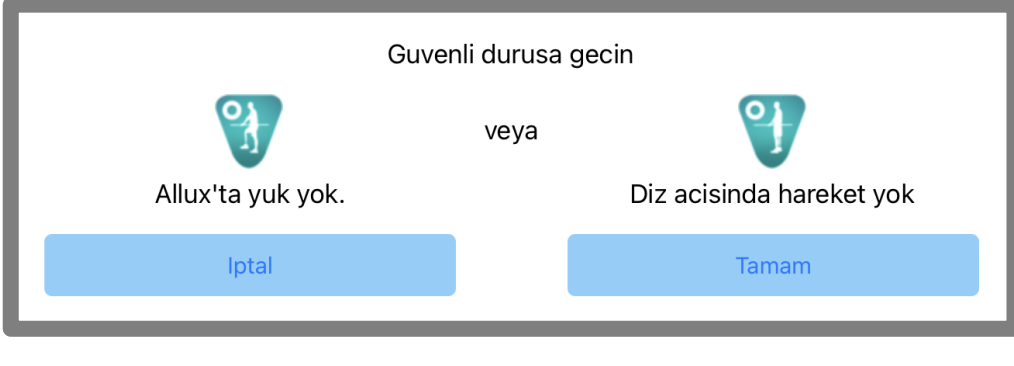

Allux'ta yuk yok Diz acisinda hareket yok

\* Açılır metin bazı cihazlarda gizlenmiş olabilir.

Bu durumda lütfen cihazınızı yatay olarak çevirin.

Cihaz yatay olarak döndürüldüğünde bile metin hala görünüyorsa, lütfen yukarıdaki metni kontrol edin.

# <span id="page-6-0"></span>**4 İletişim modu ve Bluetooth'un nasıl bağlanacağı**

Gücü korumak için ALLUX™ her zaman iletişim modunda değildir.

İletişim modunu etkinleştirmek için aşağıdaki işlemleri yapmanız gerekir.

Bu Uygulama kullanılarak ALLUX™ iletişimi kurulduğunda, bu durum iletişim kesilene kadar devam eder.

### **[İletişim modu etkin]**

- 1. ALLUXTM hafifçe esnetildikten ve uzatıldıktan sonra 5 dakika süreyle
- 2. Vücut ağırlığınızı ALLUXTM'a uyguladıktan sonra 5 dakika süreyle
- 3. Şarj cihazının veya güç KAPATMA başlığının ALLUX™ ile bağlantısı kesildikten sonra 5 dakika süreyle

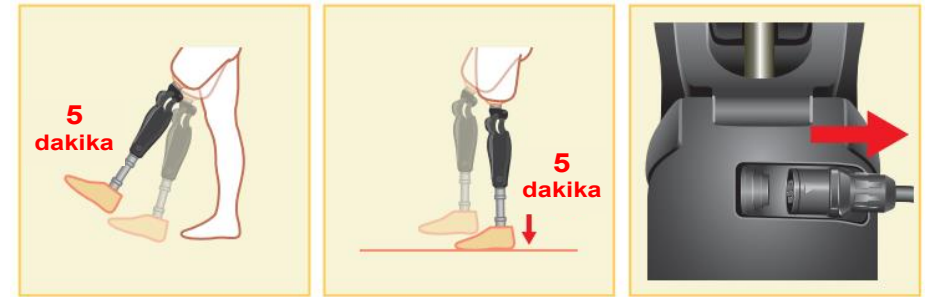

Kullanıcı uçağa vb. bindiğinde kablosuz bağlantıyı KAPATMAK mümkündür. Kablosuz bağlantıyı bu durumdan geri yüklemek için aşağıda gösterilenler gibi eylemler gereklidir.

- 1. Şarj cihazının veya güç KAPALI başlığının ALLUXTM ile bağlantısını kesin.
- 2. "Aralıklı olarak 4 kez topuk üzerine yük uygulayın" veya "Aralıklı olarak 4 kez ayak parmağına yük uygulayın"
	- \*Sayfa [14'](#page-14-0)te açıklanan yöntemle dilediğiniz birine geçiş yapabilirsiniz.

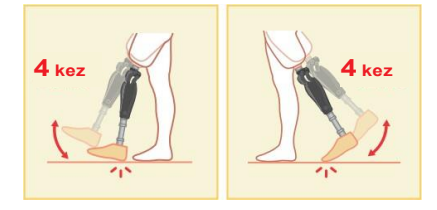

\*Bu Uygulamayı yeni başlatmak ALLUXTM 'a bağlanmaz. ALLUXTM 'a bağlanmak için "Mod Değiştirme" ekranında (Bkz. sayfa [11\)](#page-11-0) Bluetooth simgesine dokunun.

\*Akıllı telefonda sadece ana sayfa düğmesine vb. dokunmak ALLUXTM ile iletişimi kesmez ve bu Uygulama ekranın arkasında çalışmaya devam eder. Bu Uygulamanın simgesine tekrar dokunursanız, bağlı durumda başlar.

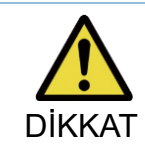

UYARI

■ Bu Uygulama ile bir modu değiştirirken akıllı telefonu kapatmayın veya bu Uygulamadan zorla çıkmayın. Bunu yapmak, ayar değerlerinin istenmeyen bir duruma dönüşmesine ve düşmesine neden olabilir.

- Bu Uygulama akıllı telefonda gizli olsa bile ALLUX<sup>TM</sup> ile bağlantı korunur ve akıllı telefonun pili sürekli olarak tüketilir.
- Pil tüketimi konusunda endişeleriniz varsa, akıllı telefonun ALLUX<sup>TM</sup> bağlantısını kesin veya bu Uygulamayı kapatın.

# <span id="page-7-0"></span>**5 ALLUXTM çalışma modları**

ALLUXTM aşağıdaki beş çalışma moduna sahiptir.

### **[Normal mod]**

Normal mod, normal yürüyüş için ayarlanmıştır. Sensör ile çeşitli yürüme durumlarını ve normal hareketleri değerlendiren ALLUXTM, fleksiyon ve ekstansiyonu otomatik olarak ayarlar.

### **[Fleksion açısı sınırı modu]**

Fleksiyon açısı limiti modunda, esneme direnci belirlenmiş bir açıda kilitlenirken, esneme direnci serbest kalır.

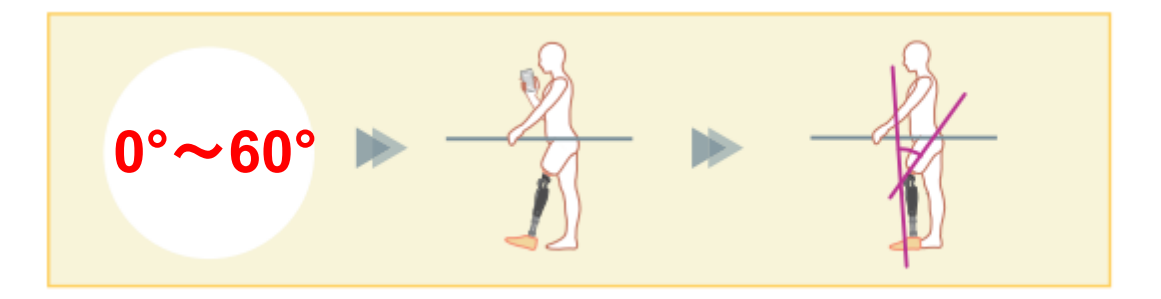

### **[Değişken seçici fleksiyon kilidi modu]**

UYARI

ALLUXTM değişken seçici fleksiyon kilidi modunun açıldığı açıyı hatırlar. Bu açıya ulaştığında fleksiyon direnci kilitlenirken uzama direnci serbest kalır.

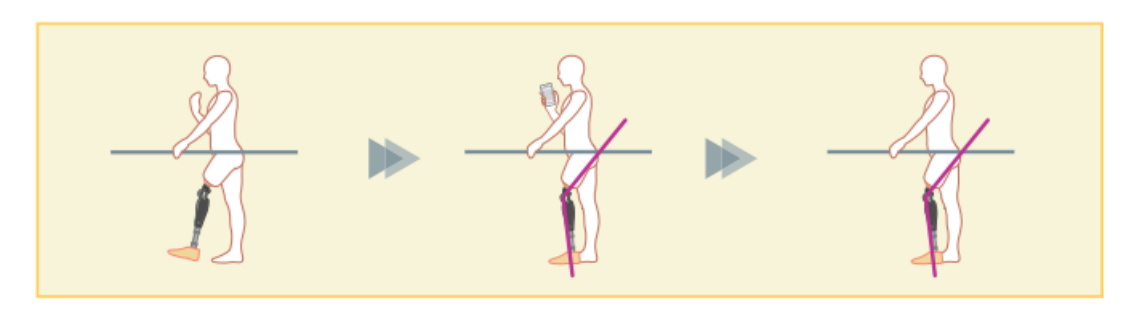

■ Bükülme açısı limit modu veya değişken seçici bükülme kilidi modu kullanıldığında, ALLUXTM 'u kilitlerken aşırı kuvvet uygulamayın. ALLUXTM 'a aşırı darbe kuvveti uygulanırsa zarar görebilir.

### ) ALLUX<sup>™</sup> çalışma modları 5

### **[Tam uzantılı kilit modu]**

ALLUXTM tamamen uzatılmış durumda kilitlidir.

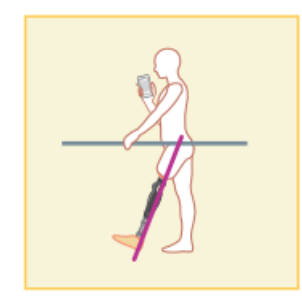

### **[Serbest salınım modu]**

Serbest salınım modunda ALLUX<sup>™</sup> serbest tutulur (dirençsiz durum).

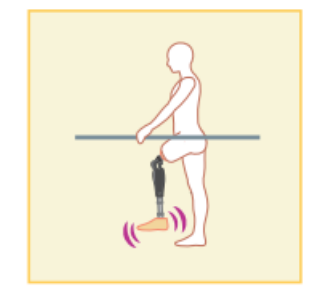

Bu çalışma modlarının her biri, Ayarlama Uygulamasını kullanan protez uzmanı tarafından Uzaktan Kontrol Uygulamasındaki düğmelere atanabilir ve Uzaktan Kontrol Uygulamasının "Mod Değiştirme" ekranında ilgili düğmeye dokunarak istediğiniz moda geçebilirsiniz. (sayfa [11\)](#page-11-0).

Normal mod, Uzaktan Kontrol Uygulamasında her zaman Düğme 1'e atanır.

Yukarıdaki beş çalışma modunu Uzaktan Kontrol Uygulamasındaki 2 ila 5 düğmelerine serbestçe atayabilirsiniz.

<span id="page-8-0"></span>Varsayılan uzaktan kontrolün yapılandırması:

- Düğme 2: Fleksiyon Açısı Sınırlı modu
- Düğme 3: Değişken Seçmeli Esnek Kilit modu
- Düğme 4: Tam Ekstansiyon Kilidi modu
- Düğme 5: Serbest Salınım modu

# <span id="page-9-0"></span>**6 Başlangıç Ayarları**

1. Başlamak için bu Uygulamanın simgesine dokunun.

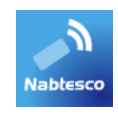

2. "Politika ve Lisans" iletişim kutusu görüntülenir. Okuyun ve "Tamam" düğmesine dokunun.

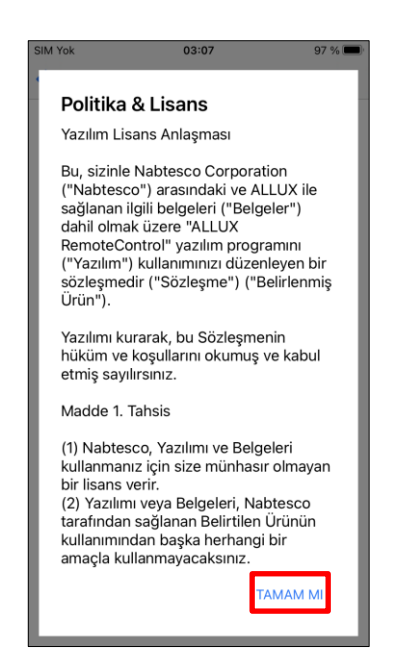

## **Başlangıç Ayarları**

6

3. Şirket logosu görüntülenir. İkinci seferden itibaren, yukarıdaki ekranlar atlanır ve bu Uygulamanın simgesine dokunduğunuzda bu ekran görüntülenir.

Firma logosu 1 saniye ekranda göründükten sonra bu ekran otomatik olarak bir sonraki ekrana geçmektedir.

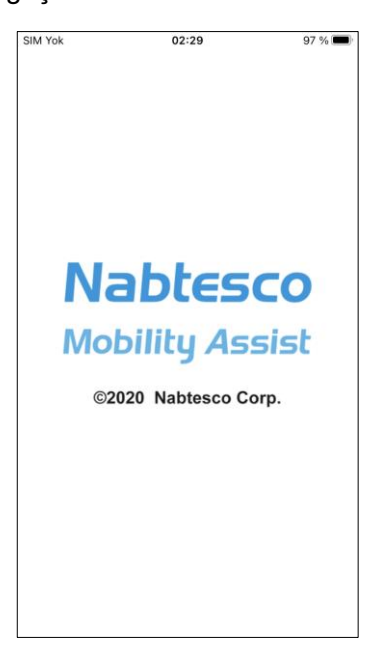

4. Bir uyarı açılır penceresi görüntülenir. Okuyun ve "Tamam" düğmesine dokunun.

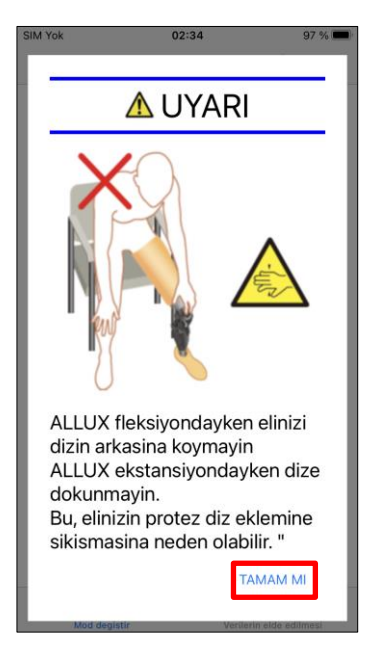

# <span id="page-11-0"></span>**7 Mod değiştirme ekranı**

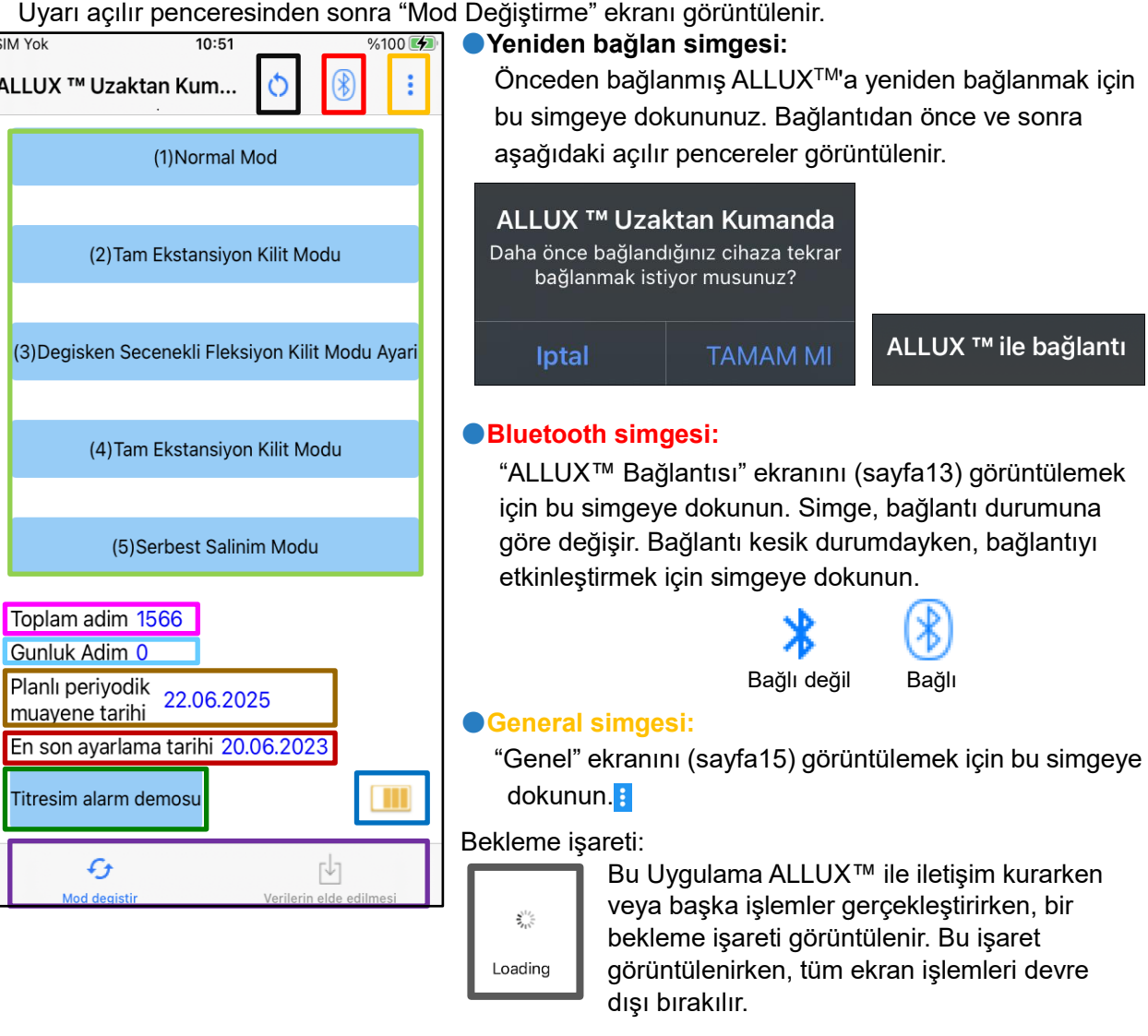

### ●**Remote control düğmesi:**

Bu butonlardan birine dokunduğunuzda ALLUX™ durumu, protezci tarafından önceden atanan çalışma moduna geçer. Düğmeye dokunduğunuzda, bir açılır pencere görüntülenir. "Tamam" düğmesine dokunun.

### ●**Ekran değiştirme sekmesi:**

"Mod Değiştirme" ekranı ile "Veri Alma" ekranı arasında geçiş yapabilirsiniz. Ekranı değiştirmek için bu karakterlere dokunun veya her ekranı sola veya sağa kaydırın.

### ●**Toplam Adım:**

Bu noktaya kadar yaptığınız adım sayısını gösterir.

### ●**Günlük Adımlar:**

Gün içinde attığınız adım sayısını gösterir.

г

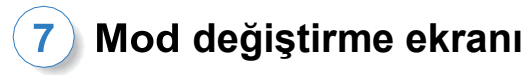

### ●**Planlanan periyodik denetim:**

Genel simgenin "Diğer ayarlar" bölümüne kullanım başlangıç tarihini girerseniz, planlanan periyodik denetim tarihi görüntülenecektir.

### ●**Son düzenleme tarihi**:

ALLUX™'nin en son ayarlandığı tarihi gösterir.

### ●**Titreşimli alarm demo düğmesi:**

ALLUX™ demoda titrer.

### ●**Pil seviyesi:**

ALLUX™ pil seviyelerini gösterir.

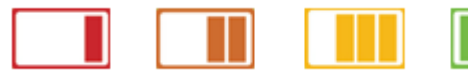

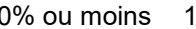

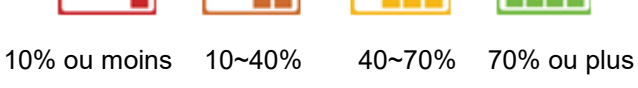

# <span id="page-13-0"></span>**8 ALLUXTM ekranına bağlantı**

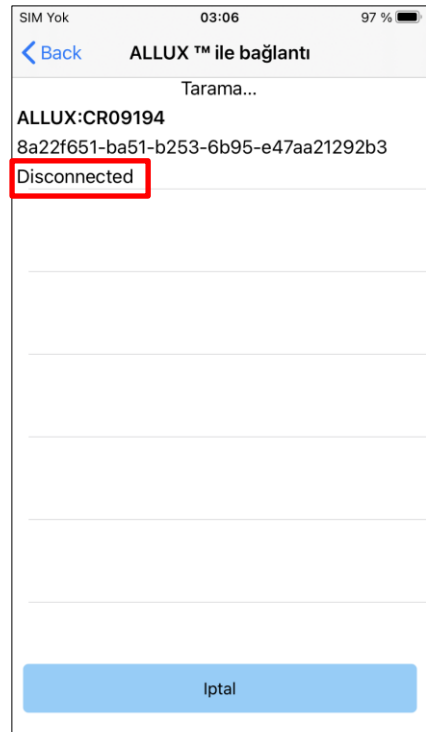

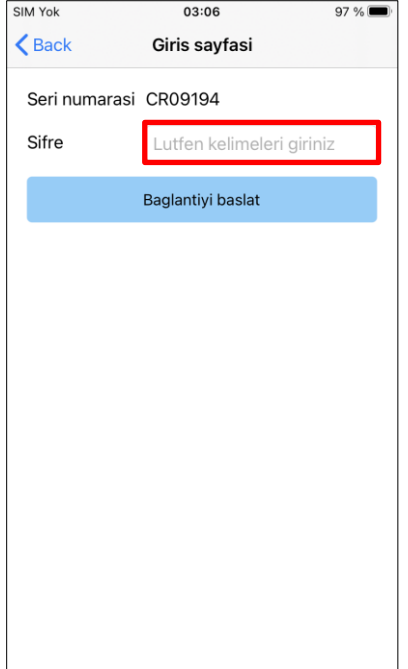

-

- 1. "ALLUXTM Bağlantısı" ekranında, kablosuz cihazların taranması otomatik olarak başlar.
- 2. ALLUXTM ile ilgili cihazlar listelenir. Belirtilen karakterler ALLUXTM seri numarasına göre değişir.

Üç satır bağlantı durumunu gösterir.

- **Bağlı Değil**
- Bağlanıyor
- Bağlı
- 3. "ALLUX:Seri No" görüntülenir. ALLUXTM ürününüzün Seri Numarasına göre birden fazla cihaz listelenmişse, uygun kablosuz cihazı seçin.
- 4. ALLUXTM kablosuz aygıtı listelenmemişse, ALLUXTM kablosuz bağlantısı uyku modunda olabilir. Sayfa [6'](#page-6-0)ya bakarak kablosuz bağlantıyı etkinleştirin. Bundan sonra, "İptal" düğmesine ve ardından kablosuz cihazları tekrar aramak için o konumda görüntülenen "Tara" düğmesine dokunun.
- 5. Listedeki kablosuz cihaza dokunun.

"ALLUXTM bağlantısı" görüntülenir. ALLUXTM şarj bağlantı noktasında belirtilen parolayı girin. Parolayı 3 kez girmede başarısız olursanız, bu Uygulamayı yeniden başlatmanız gerekir.

Kablosuz bağlantı başarılı bir şekilde yapılırsa, "Mod Değiştirme" ekranı (sayfa [11\)](#page-11-0) otomatik olarak görüntülenir.

İlk kez bağlanırken, bir akıllı telefonla Bluetooth eşleştirmesi yapılması gerekir. İzin vermek için Eşleştir'e dokununuz.

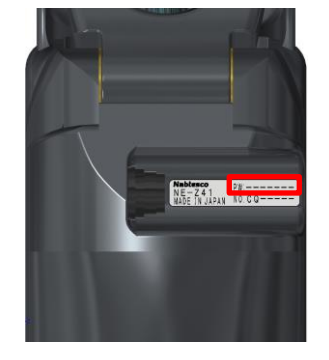

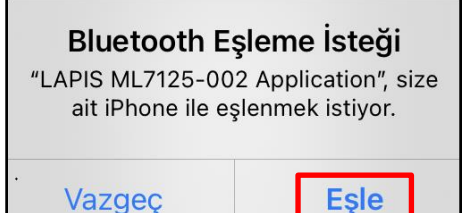

# <span id="page-14-0"></span>**9 Veri ekranının alınması**

ALLUXTM durumunu bu ekranda kontrol edebilirsiniz.

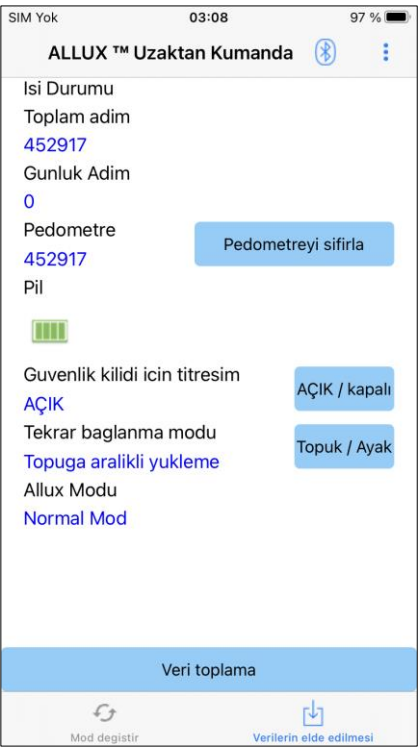

● Mevcut Sıcaklık:

ALLUXTM sıcaklığını kontrol edebilirsiniz. Tekrarlanan akma hareketi yüksek sıcaklığa neden olabilir. ALLUXTM ısındığında yüksek sıcaklık moduna girer ve yürüyemezsiniz.

● Toplam Adım: Bu noktaya kadar yaptığınız adım sayısını gösterir.

● Günlük Adımlar: Gün içinde attığınız adım sayısını gösterir

● Pedometre:

"Pedometreyi sıfırla" butonuna bastığınızda adım sayısı bir kez 0 olur ve ardından o noktadan itibaren yaptığınız adım sayısını göstermeye başlar.

● Pil:

Pil seviyesini gösterir. (Görüntülenen işaretler, sayfa [11'd](#page-11-0)e gösterilenlerle aynıdır.)

● Emniyet kilidi için titreşim:

Bu düğme, güvenlik kilidi (Kullanıcı Kılavuzu, sayfa 10) etkinleştirildiğinde ALLUXTM 'nin titreşip titreşmeyeceğini ayarlamak için kullanılır. Varsayılan "AÇIK" (titreşim) olarak ayarlanmıştır.

● Yeniden bağlanma yöntemi:

Bu düğme, uçağa binmek vb. için kablosuz bağlantı KAPALI konuma getirildiğinde, şarj cihazını veya güç KAPALI başlığını kullanmadan kablosuz bağlantıyı AÇIK duruma getirme yöntemini değiştirmek için kullanılır. Sayfa [6'y](#page-6-0)a bakın.

● Gecerli ALLUX<sup>TM</sup> Modu: Geçerli yürüme modunu gösterir. [7.](#page-7-0) sayfaya bakın.

● Veri toplama düğmesi:

Bu düğmeye dokunduğunuzda, adım sayısı gibi bilgiler güncellenir.

# <span id="page-15-0"></span>**10 Genel ekran**

"Mod Değiştirme" ekranında veya "Veri Toplama" ekranında Genel ikonuna : dokunduğunuzda ekranda "Genel" ekranı görüntülenir.

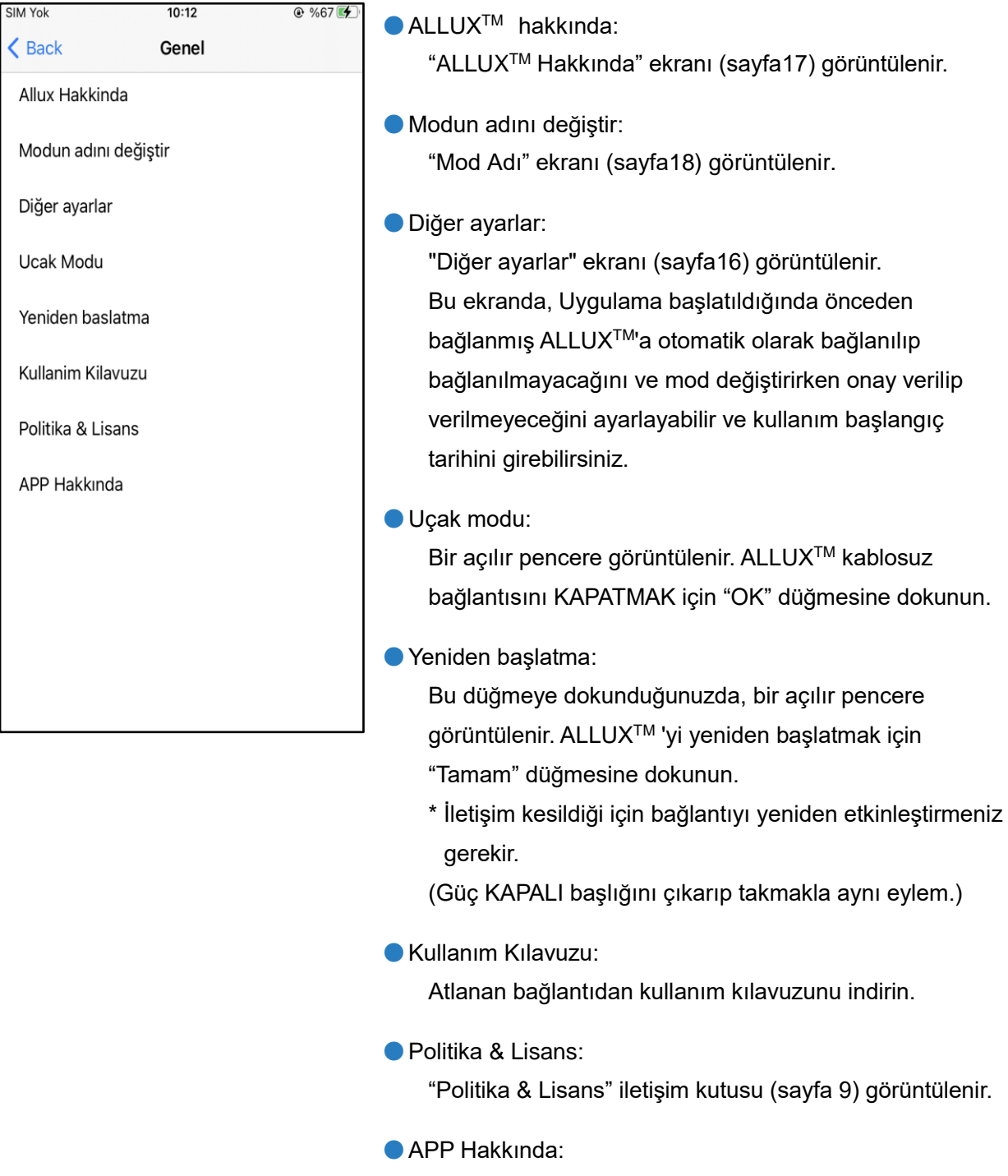

Uygulama adını, kullanımını, UDI DI'yi vb. görüntüler.

# <span id="page-16-0"></span>**11 Diğer ayarlar ekranı**

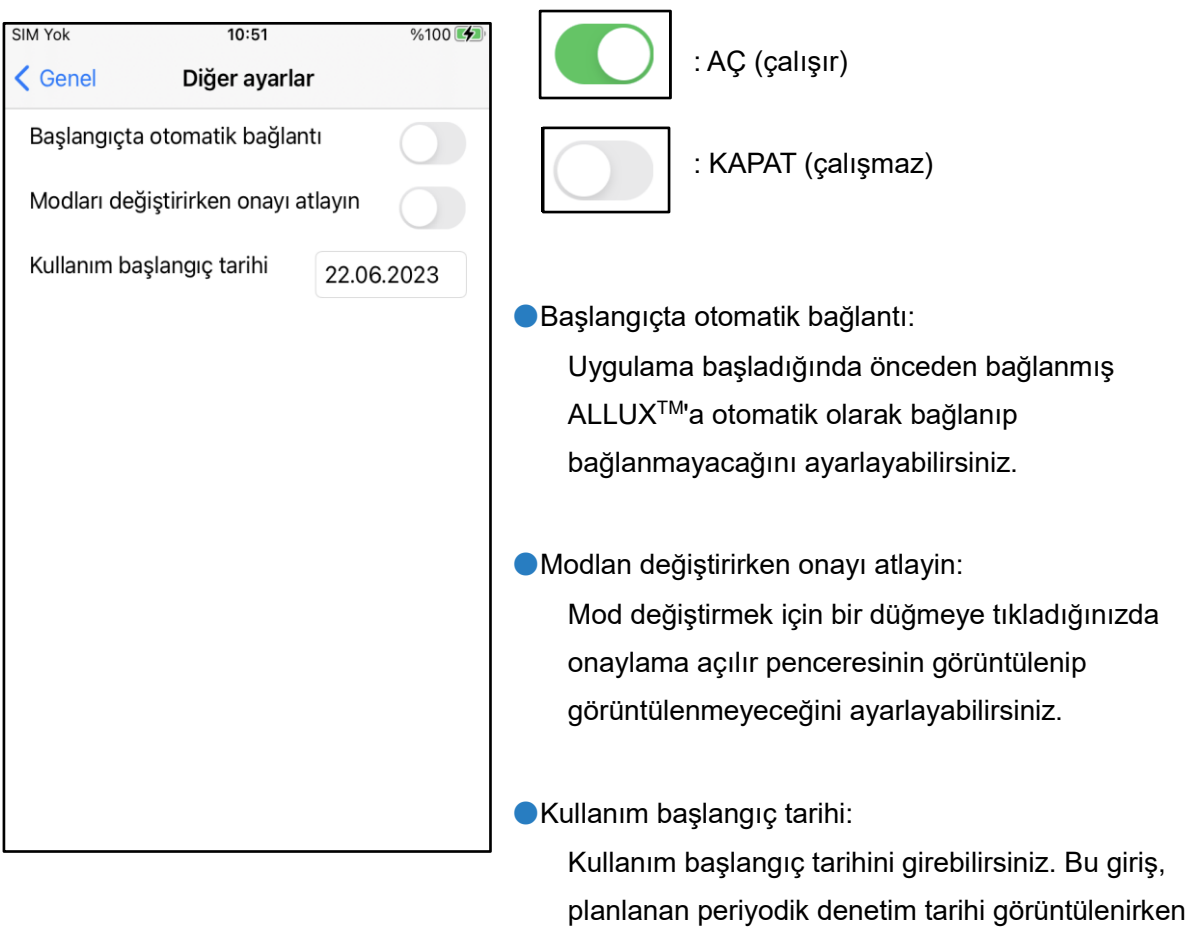

gereklidir.

# <span id="page-17-0"></span>**12 ALLUXTM ekranı hakkında**

 $\vec{ }$ 

**12**

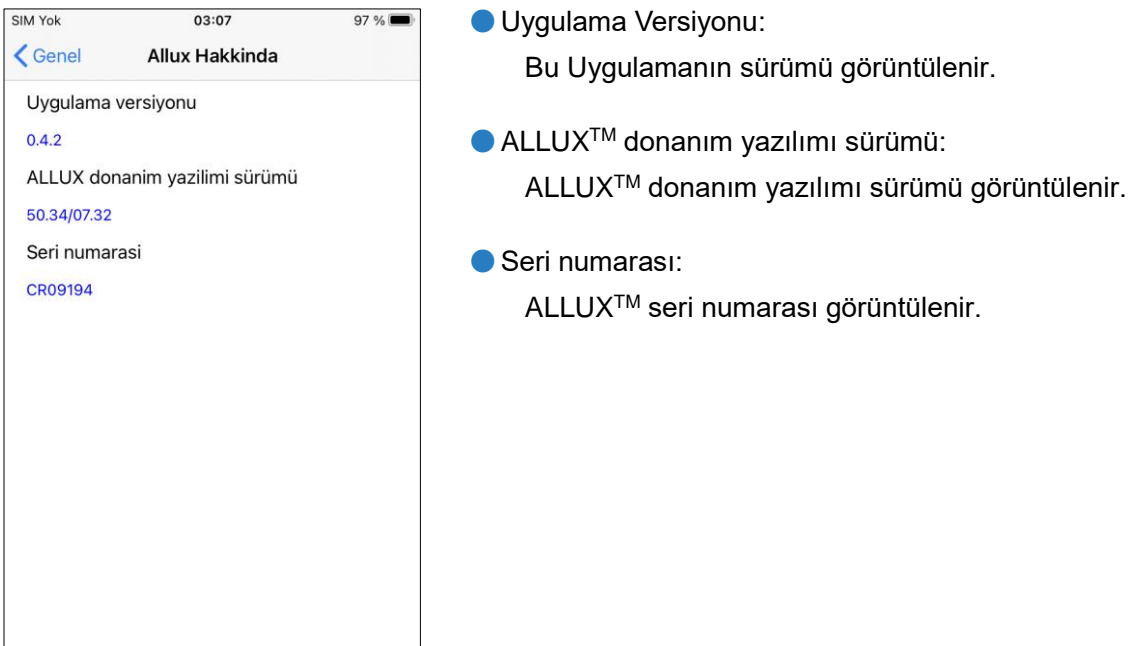

**17** ALLUXTM Kullanıcılar İçin Uzaktan Kontrol Uygulaması Kullanım Kılavuzu (iOS Sürümü

# <span id="page-18-0"></span>**13 Mod adı ekranı**

ALLUXTM[,8.](#page-8-0) sayfada açıklanan çalışma modlarının Uzaktan Kumanda Uygulamasındaki düğmelere serbestçe atanmasına izin verir. ALLUX<sup>™</sup> ayrıca "Mod Değiştirme" ekranında belirtilen düğme adlarının değiştirilmesine de izin verir. Protezci ile mutlaka atamayı kontrol edin ve düğme isimlerini atamaya göre değiştirin.

Düğmeleri ayar değerlerine göre adlandırmak uygundur, örneğin "Normal mod (yüksek topuklu bir ayakkabı için)" veya "Eğilme Açısı Sınırlı mod (50 derece)".

Protezci mod atamasını değiştirirse, mod adları varsayılanlara döner.

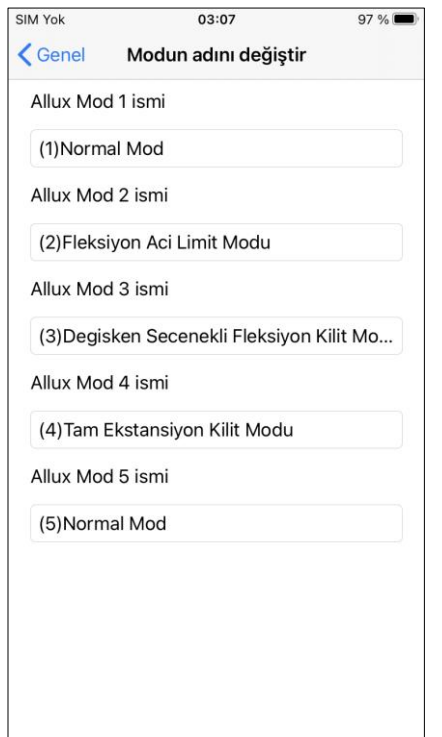

- 1. Adı değiştirmek için çalışma moduna dokunun.
- 2. Ekranda bir klavye görüntülenir.
- 3. Yeni bir ad girin.
- 4. Girişi tamamlamak için "√" öğesine dokunun.
- 5. "Mod Adı" ekranına döndüğünüzde, ad bu Uygulamaya yansıtılır.

# <span id="page-19-0"></span>**14 Hata mesajı açılır penceresi**

Bir işlem sırasında bir hata oluşursa, bir açılır pencere görüntülenir. Lütfen açılır penceredeki talimatları izleyin.

### <span id="page-19-1"></span>**14.1 ALLUXTM hatasına bağlantı**

ALLUX ™ Uzaktan Kumanda Sifre yanlis

**TAMAM MI** 

### <span id="page-19-2"></span>**14.2 Şifre hatası (3 kez)**

### ALLUX ™ Uzaktan Kumanda

Sifreyi 3 kere yanlis girdiniz. "OK" tusuna bastiginizda uvgulama kapanacak.

**TAMAM MI** 

### <span id="page-19-3"></span>**14.3 Kablosuz bağlantı hatası**

ALLUX ™ Uzaktan Kumanda Bluetooth'a baglanilamiyor

**TAMAM MI** 

### <span id="page-19-4"></span>**14.4 Kablosuz iletişim hatası**

**ALLUX ™ Uzaktan Kumanda** Allux'a baglanma basarisiz oldu

**TAMAM MI** 

Bu hata, "ALLUXTM Bağlantısı" ekranında yanlış şifre girildiğinde oluşur. Şarj portunda belirtilen şifreyi tekrar girin..

Bu hata, parolayı 3 kez yanlış girerseniz oluşur. Ve sonra bu Uygulama aynı anda kapanır. Bu Uygulamayı tekrar başlattığınızda, şifreyi tekrar girebilirsiniz.

ALLUXTM Bu hata, ALLUXTM ile akıllı telefondaki Bluetooth arasındaki kablosuz bağlantı başarısız olduğunda oluşur. Sayfa [6'y](#page-6-0)a bakarak ALLUXTM kablosuz bağlantısını AÇIK konuma getirmeye çalışın.

Bu hata, ALLUXTM ile akıllı telefondaki Uygulama arasındaki iletişim başarısız olduğunda ortaya çıkar. Sayfa [11'](#page-11-0)e bakarak kablosuz bağlantıyı yeniden etkinleştirin. Bu bir mod değişikliği sırasında meydana gelirse, ALLUXTM durumunu kontrol edin ve kullanın.

### <span id="page-20-0"></span>**14.5 Güvenli duruş hatası**

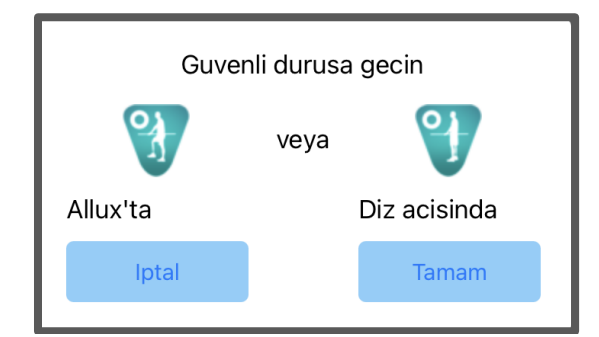

Kullanıcı güvenli bir duruş almazsa, ALLUXTM ayarları değiştiremez. [5.](#page-5-0) sayfaya bakarak güvenli bir duruşa geçin.

### <span id="page-20-1"></span>**14.6 Hidrolik kontrol hatası**

### **ALLUX ™ Uzaktan Kumanda**

Bir uyari, ALLUX'u kullanmaktan kacinmanizi ister. Distributorlerle iletisime gecin.

Hidrolik kontrol arızalı olabileceğinden, ALLUXTM kontrolü durdurulur. Bakım hizmeti almak için protezci ile iletişime geçin.

**TAMAM MI** 

### <span id="page-20-2"></span>**14.7 Yeniden bağlan düğmesi hatası**

ALLUX ™ Uzaktan Kumanda Onceden bir cihaz bağlantısı yok.

**TAMAM MI** 

Bu hata, önceden bağlanmış bir ALLUXTM yokken Yeniden Bağlan düğmesine dokunduğunuzda görüntülenir. Kullanmadan önce bağlantıyı normal prosedüre göre yapınız.

# <span id="page-21-0"></span>**15 Sorun Giderme**

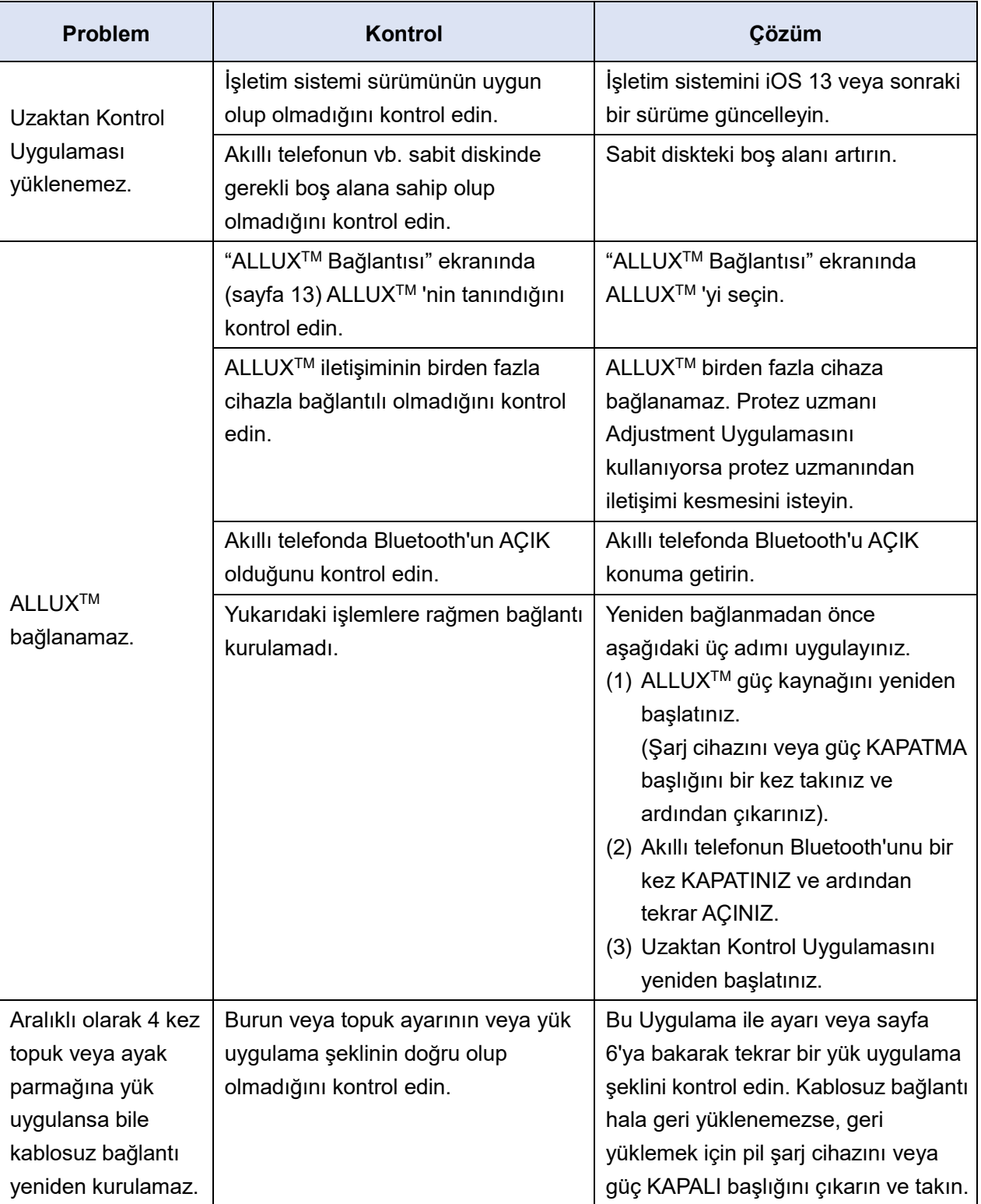

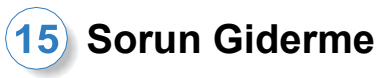

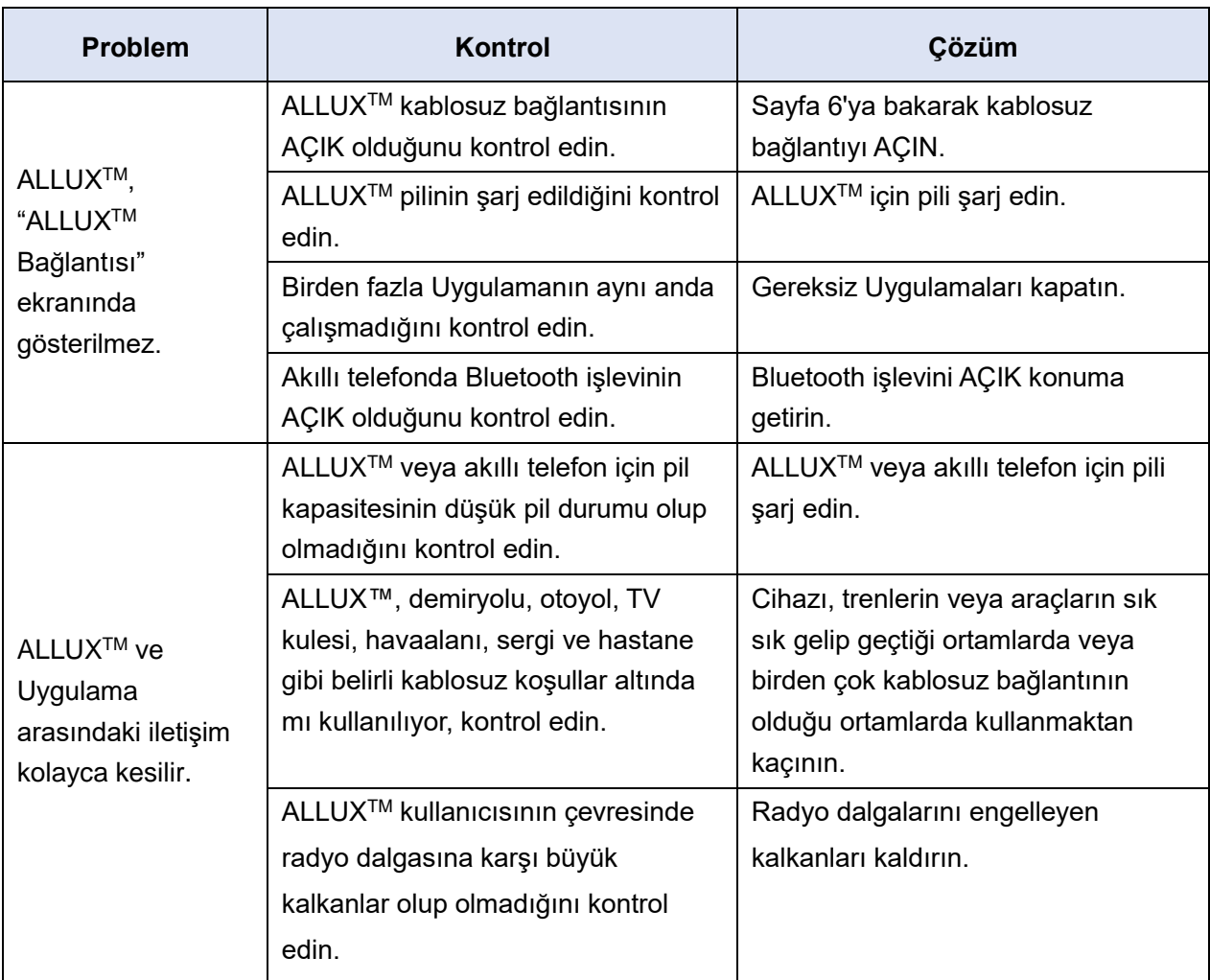

# ALLUX<sup>"</sup>

# **Nabtesco Corporation**

### **Nabtesco Corporation**

Accessibility Innovations Company Assistive Products Department

35, Uozakihama-machi Higashinada-ku Kobe, Japan 658-0024 TEL: +81-78-413-2724 FAX: +81-78-413-2725 https://mobilityassist.nabtesco.com/

İletişim

### **Üretici AB ülkeleri için yetkili temsilci**

### **PROTEOR SAS**

6 rue de la Redoute 21850 Saint-Apollinaire France

TEL: +33 3 80 78 42 42 FAX: +33 3 80 78 42 15 cs@proteor.com

 $\epsilon$ 

Herhangi bir sayfanın eksik veya düzensiz olduğunu düşünüyorsanız lütfen bizimle iletişime geçin.

# **Nabtesco**

**Nabtesco Corporation**